**Roland PICARD** Conseiller pédagogique TICE – Inspection académique du Finistère

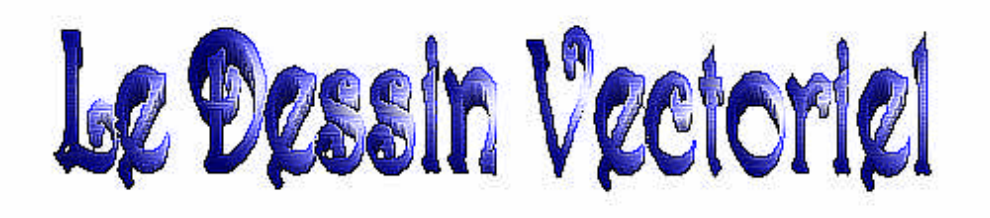

# avec StarOffice ou OpenOffice.

Mars 2003

# Table des matières

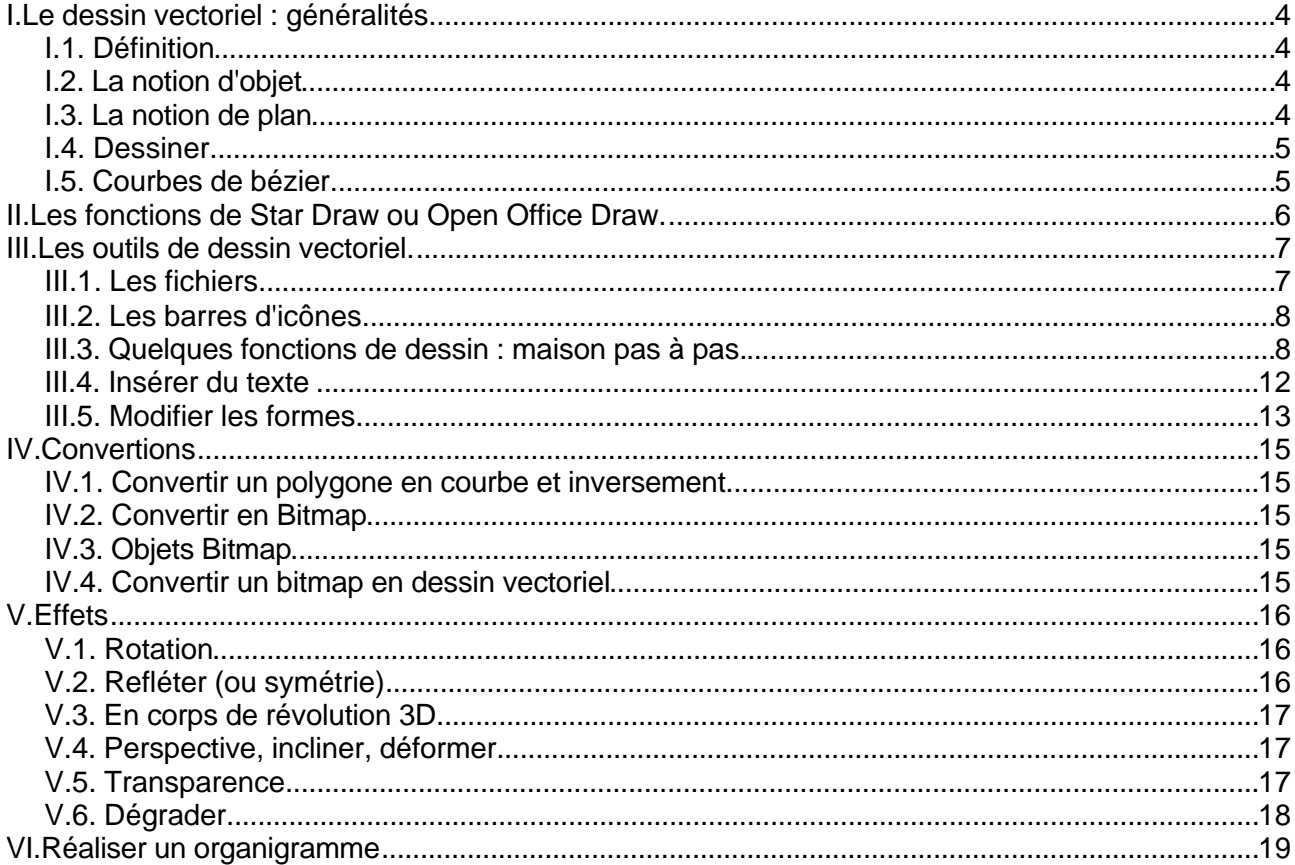

## **I.Le dessin vectoriel : généralités**

### **I.1. Définition**

Les programmes de dessins vectoriels créent des objets (segments, formes, courbes,...) définis par des formules mathématiques portant les caractéristiques géométriques des formes utilisées. Ainsi, un cercle est déterminé par un rayon placé à un endroit précis, une couleur et une épaisseur de ligne. Cette forme est remplie d'une couleur spécifique, plus ou moins transparente ou d'un effet comme un dégradé,... On peut déplacer, redimensionner ou modifier la couleur du cercle sans altérer la qualité du graphique, à la différence d'une image matricielle (bitmap) qui est définie par une grille de points élémentaires (pixels).

Les images vectorielles sont nettes et précises aussi bien à l'affichage écran qu'à l'impression. La taille du fichier reste la même quelle que soit les dimensions de l'image

Dans la mesure où les images s'affichent sur les moniteurs au moyen d'un quadrillage de points, les images vectorielles tout comme les images bitmap s'affichent en pixels.

L'avantage majeur du dessin vectoriel par rapport au dessin par points, c'est qu'il n'impose aucune dimension fixe de l'image concernée. Il ne définit pas des points mais des formes dont les dimensions ne sont pas imposées. Un dessin vectoriel peut donc être agrandi et réduit à volonté sans perte de qualité.

### **I.2. La notion d'objet**

Chaque forme géométrique ainsi dessinée est un objet. L'ordinateur garde en mémoire sa position et toutes les informations nécessaires à son affichage.

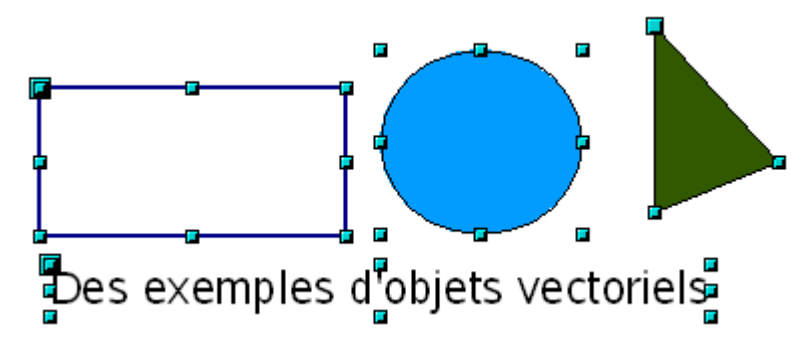

Chaque objet y compris le texte est indépendant des autres objets de la page. Les propriétés d'un objet peuvent être modifiées indépendamment des propriétés des autres objets.

### **I.3. La notion de plan**

Chaque objet correspond à un plan. Les plans sont disposés dans l'ordre dans lequel les objets ont été créés. Cet ordre peut être modifié à chaque instant.

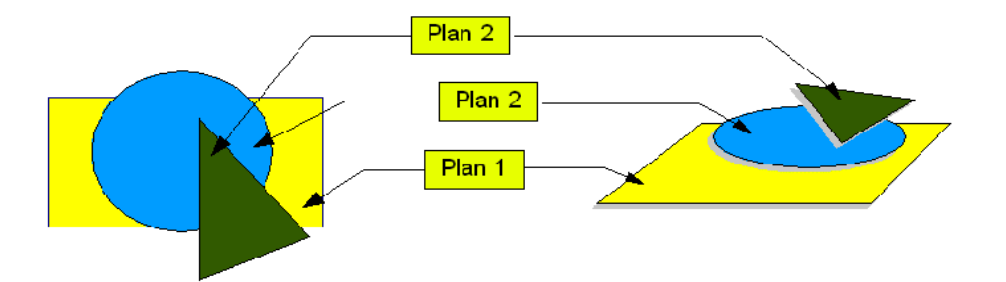

### **I.4. Dessiner**

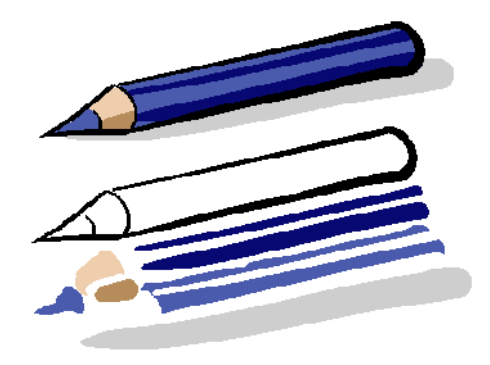

Le dessin vectoriel permet de tracer des formes géométriques, des lignes point par point ou à main levée. Ces formes élémentaires plus ou moins complexes peuvent s'associer pour créer un dessin.

Dans l'exemple ci-contre, le crayon a été décomposé en objets élémentaires.

Les formes fermées peuvent être remplies par une couleur, un dégradé, une texture, une image.

# **I.5. Courbes de bézier**

Une ligne est composée d'un ou plusieurs segments rectilignes ou courbes. Les extrémités d'un segment sont marquées par un point d'appui qui fonctionne comme une épingle qui tient un fil en place. Le point de départ est plus grand que les autres.

Il peut exister d'autres points d'appui marquant des inflexions de la ligne. Une ligne fermée ne possède pas d'extrémité.

Pour modifier la forme d'un tracé, il faut agir sur ces points d'appui.

Chaque point d'appui possède des points de contrôle : un seul point de contrôle aux extémités, deux points de contrôle pour les points d'appui intermédiaires. Les points de contrôle associés à une ligne d'appui donnent la direction et l'amplitude des courbes ou des segments. On peut modifier une courbe en faisant glisser les points de contrôle.

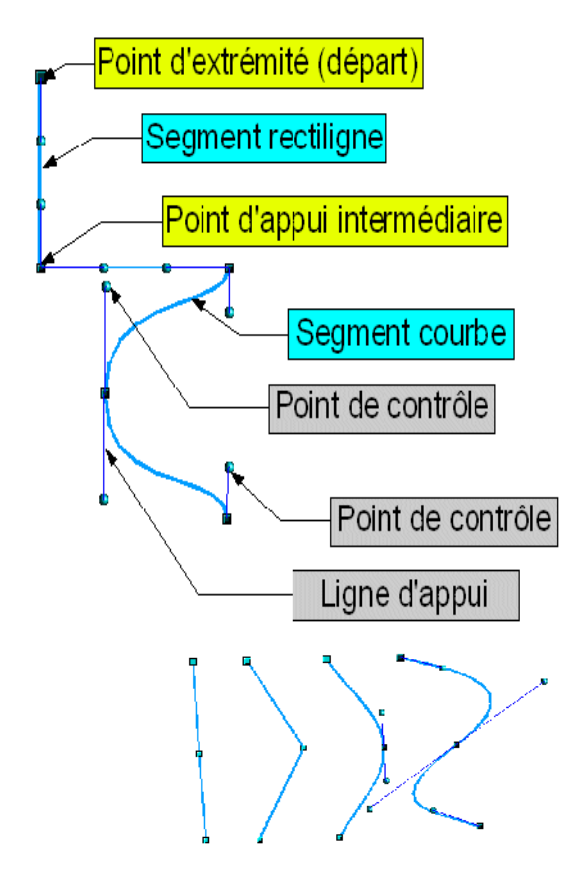

Quand on fait glisser un point d'appui ou un point de contrôle, la forme du curseur change.

- Si la courbure est la même des deux côtés du point d'appui, la jonction est dite "symétrique".
- Si les courbures sont différentes des deux côtés du point d'appui, la jonction est "lisse".
- Si le tracé de la courbe présente un angle ou un sommet, il s'agit d'un point d'inflexion.

On peut mélanger des sommets et les jonctions symétriques ou lisses. On peut transformer un sommet en point de jonction et inversement.

*Evolution d'une ligne.*

# **II.Les fonctions de Star Draw ou Open Office Draw.**

Star Office ou Open Office permettent de réaliser entre autres, les actions suiavntes :

- Dessins de formes géométriques élémentaires : segments, lignes, courbes (Bézier), polygones, ellipses, cercles, secteurs, vides ou pleines.
- Dessins à main levée.
- Remplissage des formes : uni, dégradé, motifs.
- Possibilité de rendre un objet plus ou moins transparent.
- Épaisseurs couleurs, styles, extrémités des lignes.
- Possibilité d'insérer des cotations (comme sur un plan).
- Insertion de texte dont on peut préciser les caractéristiques à l'intérieur de formes.
- Texte 3D et effets sur les caractère (titres).
- Utilisation de cliparts ( WMF, CGM,... )
- Création d'objets 3D.
- Disposition, alignement, répartition des formes.
- Groupement, combinaison, fusion de formes pour en créer une nouvelle.
- Vectorisation d'images bitmap.
- Possibilité de créer plusieurs pages par document.
- Edition de pages web.
- ...

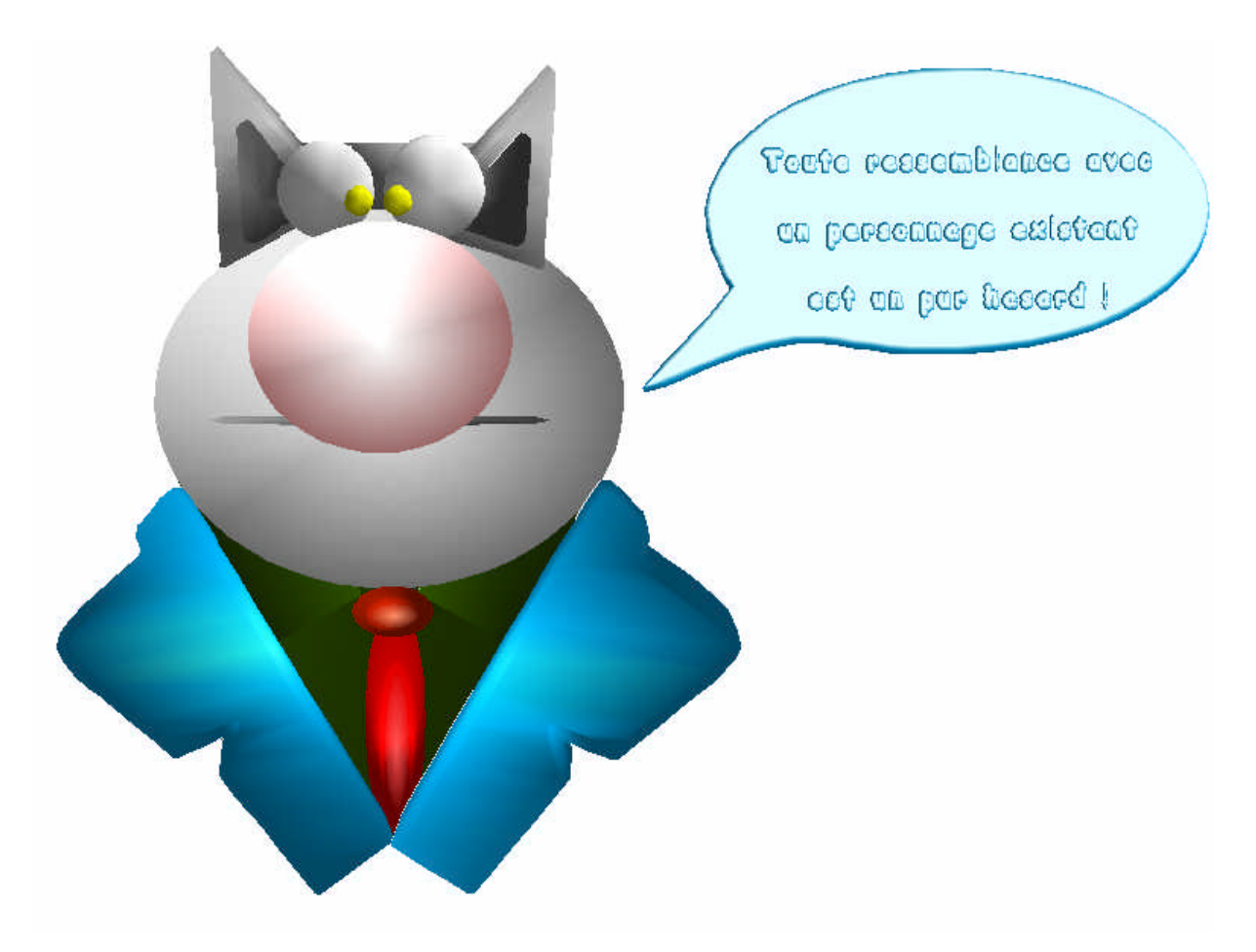

## **III.Les outils de dessin vectoriel.**

Star Office ou Open Office

## **III.1. Les fichiers**

#### **1. Créer**

#### **Fichier → Nouveau → Dessin**

Une page au format A4 est crée.

Pour modifier le format de page : **Format → Page** 

Un fichier peut contenir plusieurs pages.

Pour insérer une nouvelle page : **Insérer → Page** 

Chaque page est représentée par un onglet en bas d'écran.

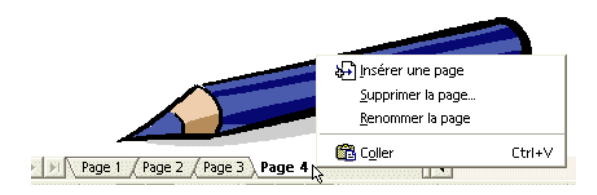

Un clic avec le bouton droit dela souris sur un des onglet ouvre un menu contextuel qui permet insérer une nouvelle page, de supprimer ou de renommer une page.

De la même manière, on peut dupliquer une page : **Insérer** Ë **Dupliquer la page**

#### **2. Enregistrer**

#### **Fichier**  $\rightarrow$  **Enregistrer**

Il est préférable d'enregistrer d'abord son fichier au format de type Star Office ou Open Office pour ne pas risquer de perdre certains paramètres.

#### **3. Exporter**

#### **Fichier → Exporter**

Cette fonction permet d'exporter ses dessins vers d'autres formats de fichiers, soit vectoriels (EPS, WMF par exemple) ou matriciels (GIF, JPEG,...)

Suivant les cas, des options seront à préciser compression JPEG, transparence GIF, ...)

#### *Exportation pour le Web.*

Cette fonction permet de créer autant de page web au format html qu'il y a de pages (onglets) dans le fichiers dessin. Chacune de des pages web comporte le ou les dessins des pages correspondantes du fichier dessin. StarOffice ou OpenOffice créent automatiquement une ligne de nagigation pour passer d'une page web à l'autre.

De plus, il est possible de paramétrer un changement automatique de pages dans les options demandées par le logiciel lors de la création des pages web. Celles-ci s'afficheront en boucle ou non : voilà une solution simple pour faire un diaporama sur le web.

# **III.2. Les barres d'icônes**

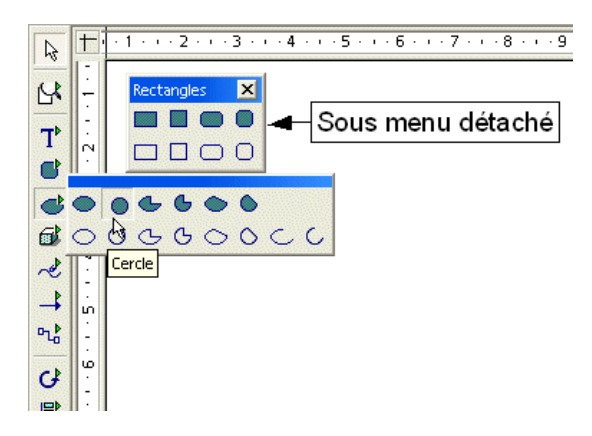

Sur la gauche de l'écran la barre d'instruments propose toute une palette d'outils pour dessiner. Les icônes marquées par un petit triangle jaune affiche un sous menu détachable. Pour afficher le sous menu, garder le bouton gauche de la souris appuyé un petit moment. Pour détacher le sous menu qui devient alors un palette flottante, pointer le bandeau bleu et faire glisser le sous menu.

# **III.3. Quelques fonctions de dessin : maison pas à pas.**

#### **1. Utiliser une grille pour mieux se repérer**

#### Affichage → Barre d'outils → Barre d'options

La barre d'options apparaît en bas de l'écran.

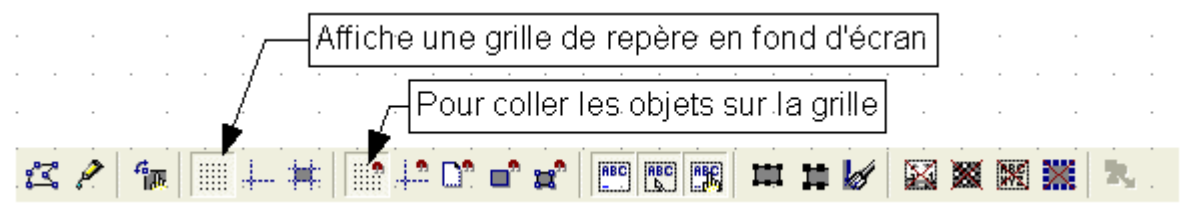

Ainsi, les objets seront capturés et se colleront aux repères des points.

#### **2. Tracer un carré ou un rectangle : la façade**

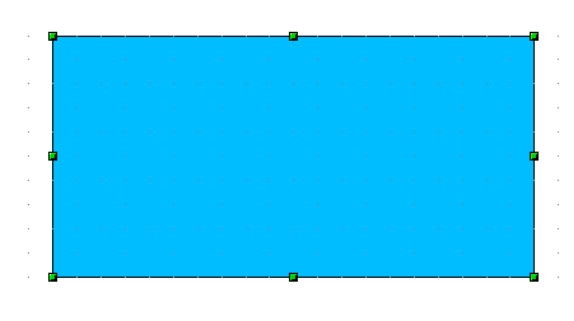

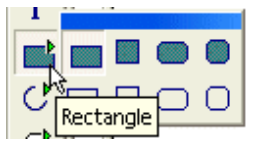

Choisir l'outil rectangle, placer le pointeur de la souris (une croix) à un des sommet du rectangle,

garder le bouton gauche de la souris enfoncé, déplacer le pointeur en diagonale. Ajuster en tirant sur les point d'appui. En gardant la touche majuscule enfoncée et en tirant sur les points d'angles, on conservera les proportions.

#### **3. Paramètre de la ligne**

Sélectionner l'objet dont on veut définir les lignes en cliquant dessus..

Cliquer sur le bouton  $\frac{Q}{r}$  pour avoir accès au styles de ligne et de leurs extrémités. Certaines options sont accessibles par les boutons voisins.

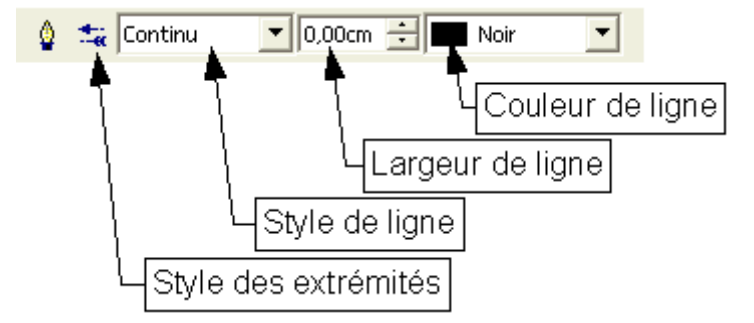

#### **4. Remplissage**

Sélectionner l'objet à remplir.

Cliquer sur le bouton  $\sqrt[3]{\ }$  pour avoir accès au styles de remplissage.

Certaines options sont accessibles par les boutons voisins.

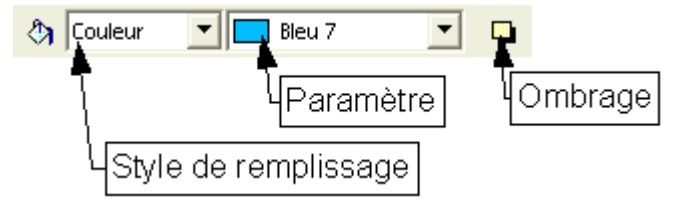

#### **5. Tracer un polygone (45°) : le toit.**

Dans ce type de tracé les angles sont automatiquement construits sur des multiples de 45°. Ce tracé est facilité par la grille de points.

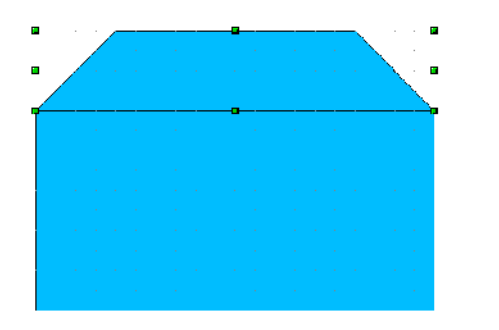

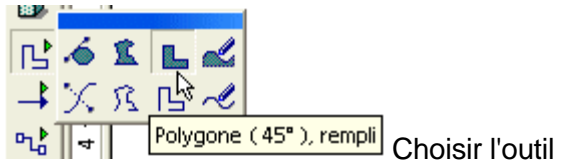

Courbes, puis Polygone (45°), rempli. Placer le pointeur de la souris (une croix) à un des sommets du rectangle, garder le bouton gauche de la souris enfoncé, déplacer le pointeur.

Style : hachures, Double bleu incliné 45°

#### **6. Modifier le style de remplissage**

Pour modifier le style d'un objet, sélectionner l'objet par un clic gauche.

Cliquer sur  $\sqrt[4]{\ }$ 

Une nouvelle fenêtre comportant des onglets s'ouvre. Modifier le remplissage. Onglet Remplissage, donner une couleur d'arrière plan, choisir hachure.

Pour modifier les hachures : onglet Hachures

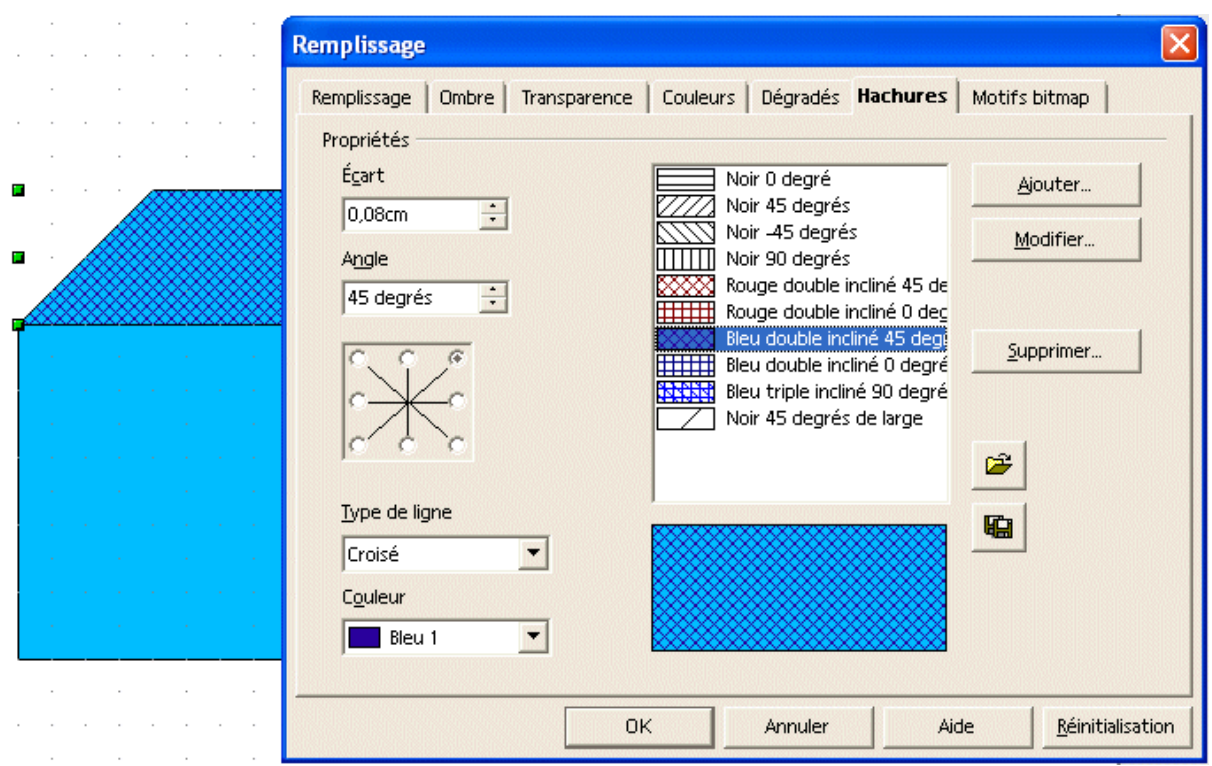

Ajouter une porte et la remplir par un dégradé.

Modifier le dégradé dans l'onglet dégradé.

Choisir le Type de dégradé.

Choisir l'angle.

Définir la première et la seconde couleurs.

Ajouter une fenêtre carrée, la remplir de jaune,

Copier cette fenêtre une fois l'une, remplie cette fois en transparence à 50%.

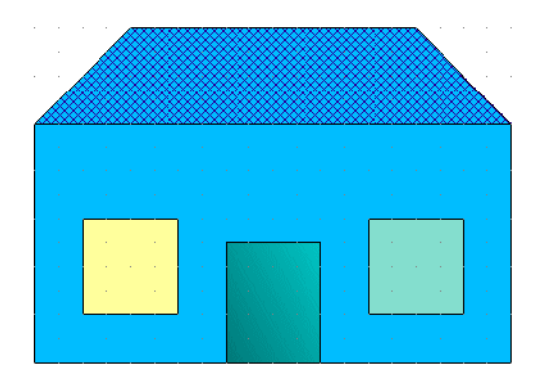

#### **7. Courbes à main levée : un nuage derrière la maison.**

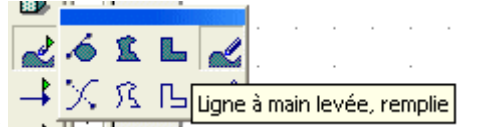

Utiliser l'outils . T

Cette courbe se place devant la maison (voir ci-après pour la placer derrière la maison).

Remplir le nuage par une image Bitmap représentant un ciel <sup>2</sup>. Modifier la forme en tirant sur les points d'appui.

#### **8. Disposser les objets**

Chaque objet correspond à un plan. Les plans sont disposés dans l'ordre dans lequel les objets ont été créés. Cet ordre peut être modifié à chaque instant.

Sélectionner l'objet à déplacer.

Pointer sur l'objet et cliquer sur le bouton droit pour ouvrir le menu contextuel puis choisir :

#### **Disposition → Tout à l'arrière**

Le nuage se mettra derrière la maison.

On peut réaliser la même action en utilisant dans la barre d'instruments le bouton suivant :

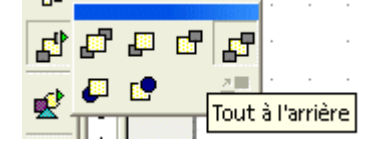

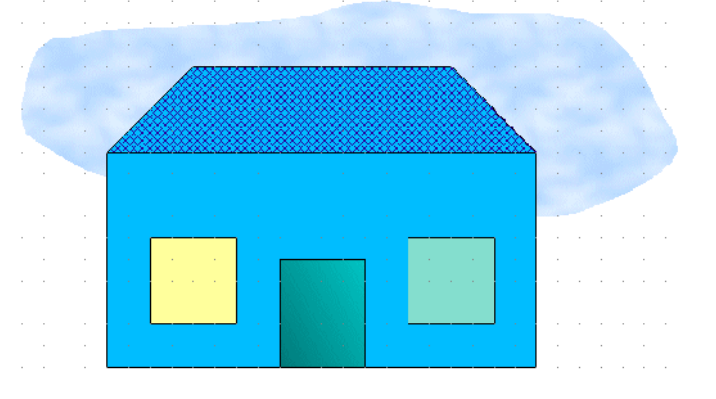

#### **9. Aligner des objets.**

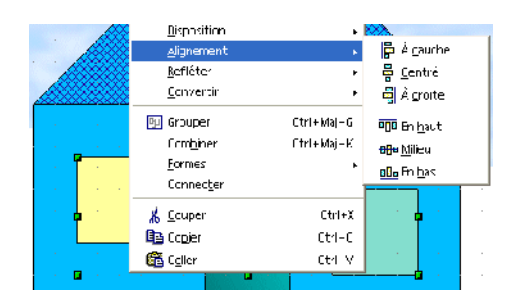

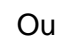

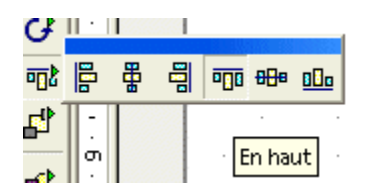

Déactiver « Utiliser la grille de capture » dans la barre d'options.

Déplacer une des deux fenêtres vers le toit. Pour aligner la seconde par le côté haut, sélectionner les deux objets en gardant la touche majuscule enfoncée, pointer sur un des deux objets et cliquer sur le bouton droit pour ouvrir le menu contextuel puis choisir :

#### **Alignement → En haut**

Les objets s'alignent sur l'objet le plus haut. On obtient le même résultat par le bouton alignement dans la barre d'instruments

# **III.4. Insérer du texte**

#### **1. Insérer un objet texte**

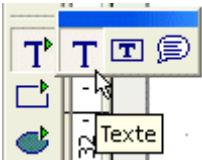

### **2. Insérer une légende**

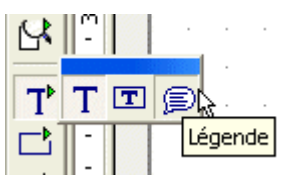

Cet outils permet de renseigner une étiquette de texte munie d'une ligne pointant un autre objet éventuellement.

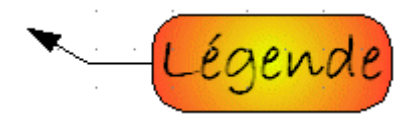

 Dans la barre d'objets, cliquer sur ce bouton pour modifier les extrémités de ligne.

#### **3. Ecrire dans une forme**

Il est possible d'écrire du texte à l'intérieur d'une forme pleine.

Pour cela, sélectionner la forme...

...puis faire un double clic. Les points d'appui s'écartent un peu de la forme...

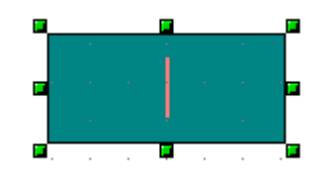

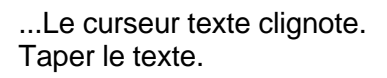

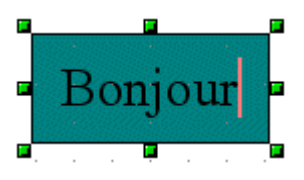

Durant cette opération, les outils de la barre d'objets de texte sont accessibles.

Ce bouton situé complètement à droite de la barre d'objets permet de basculer de la barre Texte à la barre Dessin.

## **III.5. Modifier les formes**

#### **1. Sélectionner**

 $\mathbb{R}$  Après avoir cliquer sur cet icône, on pourra sélectionner un objet en cliquant dessus. Pour sélectionner plusieurs objets deux solutions :

- Garder la touche majuscule du clavier enfoncée et cliquer successivement sur les objets à sélectionner. Un second clic sur un des objets le désélectionne.
- Ou, en gardant le bouton gauche de la souris enfoncé, faire glisser le pointeur pour définir une zone rectangulaire dans laquelle tous les objets seront sélectionnés.

#### **2. Grouper ou dissocier les objets**

L'opération « Grouper » permet de rassembler plusieurs objets sélectionnés en un nouvel objet.

L'opération inverse se nomme « Dissocier ».

Pour les obtenir :

Sélection des objets, puis clic bouton droit, puis Grouper

#### **3. Editer les points d'appui.**

Électionner un objet.

酱 Cliquer sur cet icône dans la barre d'objets.

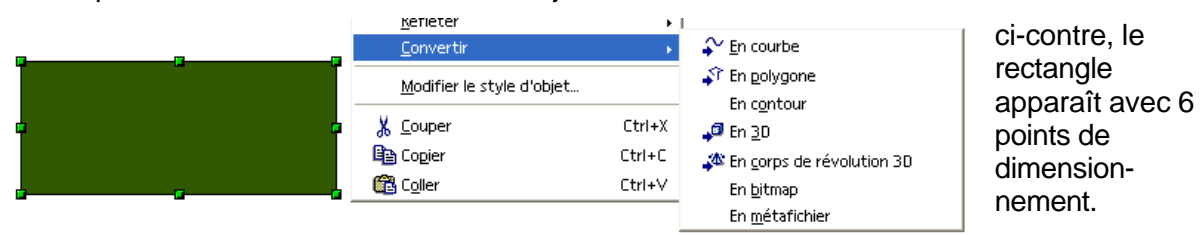

Pour transformer ce rectangle en courbe, faire un clic droit, puis convertir, puis En courbe.

#### **4. Arrondir un angle.**

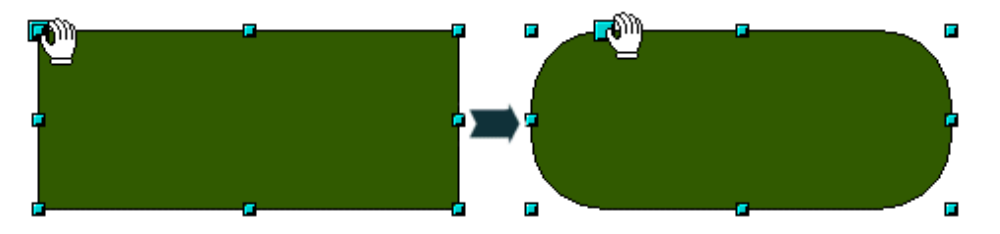

Quand on a demandé l'édition des points d'appui d'un retangle, un nouveau point d'appui, plus grand que les autres apparaît. Il permettra de créer des angles arrondis. Pour le saisir, approcher le pointeur de ce point. La flèche du pointeur se transforme en main. Enfoncer le bouton gauche de la souris, déplacer le pointeur pour obtenir un arrondi.

#### **5. Transformer une forme ou un polygone en courbe.**

On ne peut modifier certaines caractéristiques des points d'appui d'un objet que si celui-ci est une courbe. Il sera donc peut-être nécessaire de transformer un polygone en courbe pour pouvoir éditer ses points d'appui. On pourra alors déformer le polygone, créer des ligne courbes, ajouter ou retirer des points d'appui,...

• Sélectionner le polygone

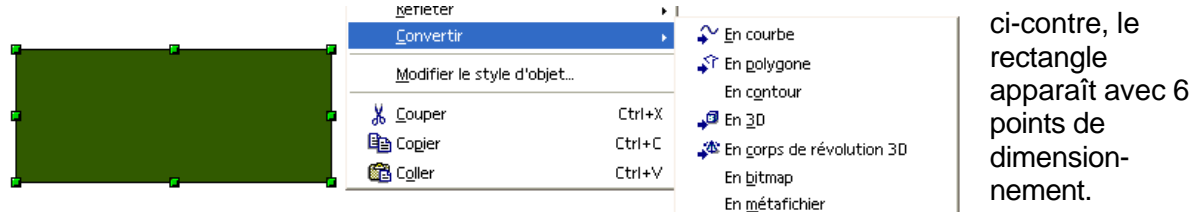

Pour transformer ce rectangle en courbe, faire un clic droit, puis convertir, puis En courbe.

Les objets Texte peuvent également être transformés en courbes.

#### **6. Courbe de bézier**

Cliquer sur cet icône dans la barre d'objets. Quand un objet est une courbe (il est parfois nécessaire de le transformer en courbe), on peut éditer les points d'appui qui ont tous les caractéristiques d'une courbe de bézier.

Diverses fonctions dans la barre de fonction sont alors disponibles.

Cliquer au préalable sur le point d'appui sur lequel on veut agir.

Les lignes d'appui et les barres de contrôle apparaissent alors (cf I).

Déplacer des points d'appui : faire glisser le point vers un autre emplacement en maintenant le bouton de la souris enfoncé.

- $^{+o}$ Insérer des points d'appui : cliquer sur la courbe entre deux points et déplacer la souris en maintenant le bouton enfoncé pour insérer un nouveau point.
- Supprimer des points : sélectionner un point (ou plusieurs points en maintenant la touche Maj enfoncée). Puis, cliquer sur cet icône.
- Scinder une courbe : sélectionner par exemple deux points sur un polygone, puis cliquer sur cette icône pour obtenir deux objets.
- Point d'inflexion : deux points de contrôle indépendants permettent de dessiner un ٠. angle.

Déplacer des points d'appui : faire glisser le point vers un autre emplacement en maintenant le bouton de la souris enfoncé.

- Jonction lisse : les deux points de contrôle sont opposés par rapport au point d'appui et ne peuvent être déplacées qu'ensemble. Les lignes de contrôle peuvent être de longueurs différentes, ce qui entraîne une courbure plus ou moins importante .
- Jonction symétrique : Les deux points de contrôle sont opposés par rapport au point d'appui et les lignes de contrôle sont de tailles égales. Le degré de courbure est le même dans les deux directions.

Fermer le tracé de ligne. Un second clic fait l'opération inverse.  $\overline{z}$ 

### **IV.Convertions**

### **IV.1. Convertir un polygone en courbe et inversement**

Voir 3.4

## **IV.2. Convertir en Bitmap**

Sélectionner l'objet ou le groupe d'objets, puis bouton droit « Convertir », puis 'En bitmap ». L'intérêt de cette conversion est de pouvoir régler le contraste, la luminosité, les gamma, la transparence et d'appliquer des filtres particuliers en utilisant la barre d'objets graphiques qui apparaît. Inconvénient : perte de qualité à l'agrandissement.

Exemple

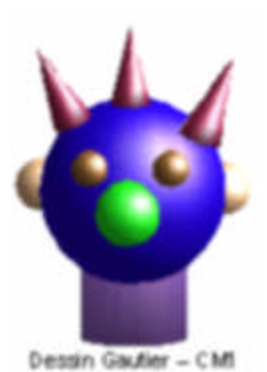

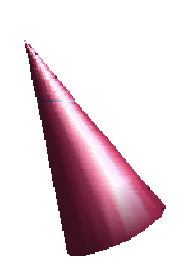

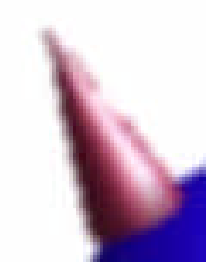

*Image vectorielle Images Bitmat +*

*filtre Adoucir*

*Agrandissement vectoriel*

*Agrandissement bitmap*

### **IV.3. Objets Bitmap**

#### **1. Appliquer des filtres Bitmap**

Sélectionner un objet bitmap (Voir point précédent pour convertir un objet).

 *Cliquer sur cette icône et choisir le filtre : invertir, adoucir, augmenter la netteté, ...*

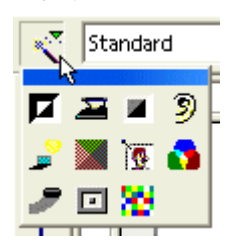

#### **2. Rogner un objet Bitmap**

Seuls les objets Bitmap peuvent être roanés.

Sélectionner l'objet bitmap et cliquer sur  $\mathbb{R}^n$ La boîte de dialogue permet de régler les limite de la découpe.

# **IV.4. Convertir un bitmap en dessin vectoriel**

Sélectionner l'image bitmap.

 $\widehat{A}^T$  Cliquer sur cette icône.

Cette fonction demande beaucoup de ressources. StarOffice Draw génère une image composée de nombreux polygones parmi lesquels il est difficile de se repérer.

## **V.Effets**

 Permet d'accéder aux différents effets dans la barre d'instruments. Ces différents effets sont détaillés dans les points ci-dessous.

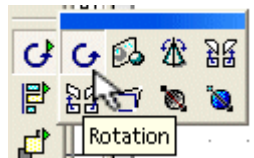

### **V.1. Rotation**

Pour faire pivoter l'objet sélectionné.

Les 4 poignées d'angle font tourner l'objet sélectionné autour du point de rotation. Ce point de rotation est déplaçable à la souris. Le pointeur de la souris se transforme en arc de cercle.

Les poingnées qui sont au milieu du rectangle de sélection font tourner la figure en la déformant.

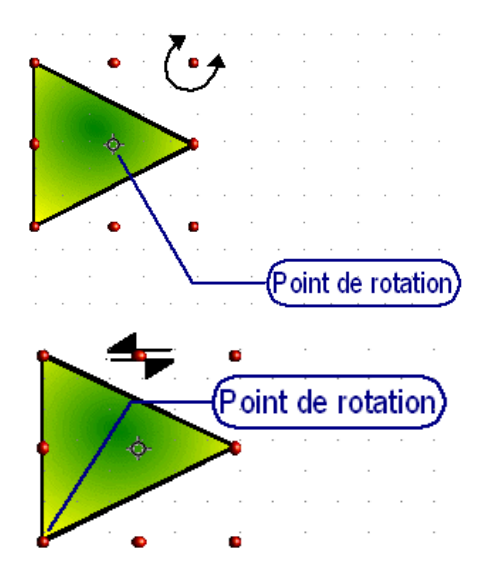

# **V.2. Refléter (ou symétrie)**

 $E^{\frac{1}{2}}$  Pour dessiner un objet symétriquement par rapport à un axe.

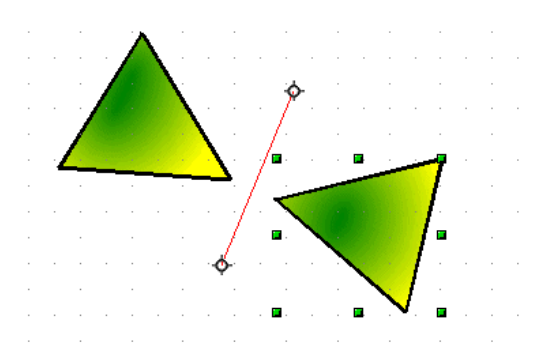

Quand on clique sur cet icône, un axe de symétrie se place sur la figure. On peut le positionner comme on le souhaite en prenant les poignées ou la ligne elle-même. Prendre ensuite une des poignées de

l'objets à reproduire symétriquement et la faire passer par dessus l'axe de symétrie.

Pour faire une symétrie verticale ou horizontale, on peut aussi sélectionner l'objet, faire un clic droit puis « Refléter ».

# **V.3. En corps de révolution 3D**

Cet outil permet à partir d'un demi objet dessiné en 2D d'obtenir un objet en 3D.

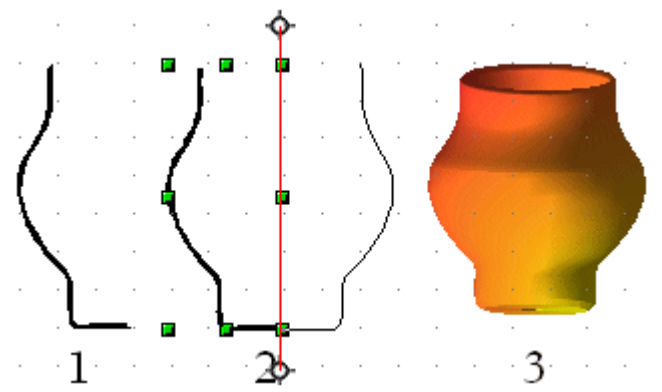

Etape 1 : dessiner un demi vase (2D)

Etape 2 : cliquer sur  $\mathbb{E}$  et position l'axe de symétrie. Dès que le bouton de la souris est laché, l'objet en 3D se réalise.

Etape 3 : Remplir avec une couleur ou un dégradé...

### **V.4. Perspective, incliner, déformer**

Avant d'appliquer ces instruments à un objet, ce dernier devra être d'abord transformé en courbe.

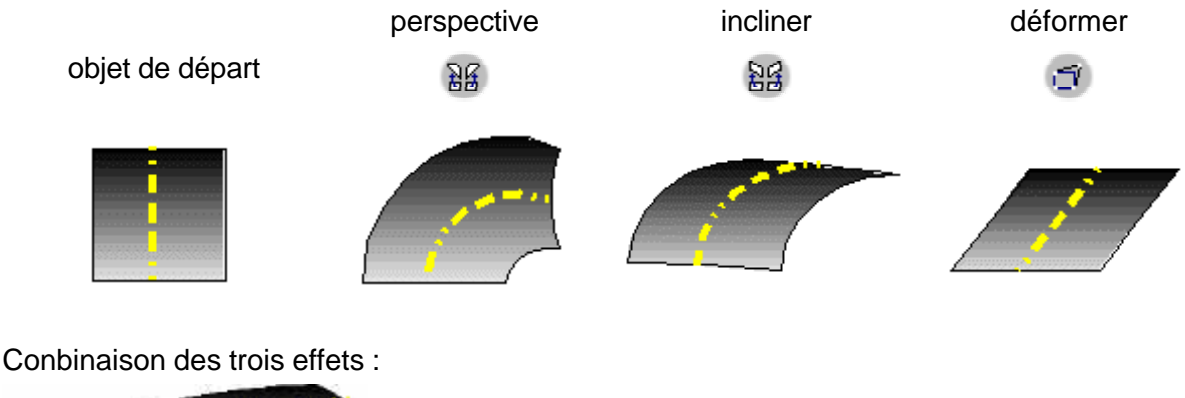

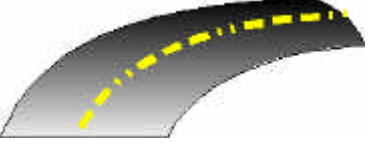

# **V.5. Transparence**

Cet intrument permet de définir un dégradé de transparence.

L'effet de transparence n'est visible que si un objet est placé derrière l'objet transparent. Dans l'exemple ci-dessous, le cercle rempli a d'abord été sélectionné, puis l'outil transparence. Les deux points de réglage peuvent être déplacé afin de régler la longueur du dégradé (point noir) et son orientation (point blanc).

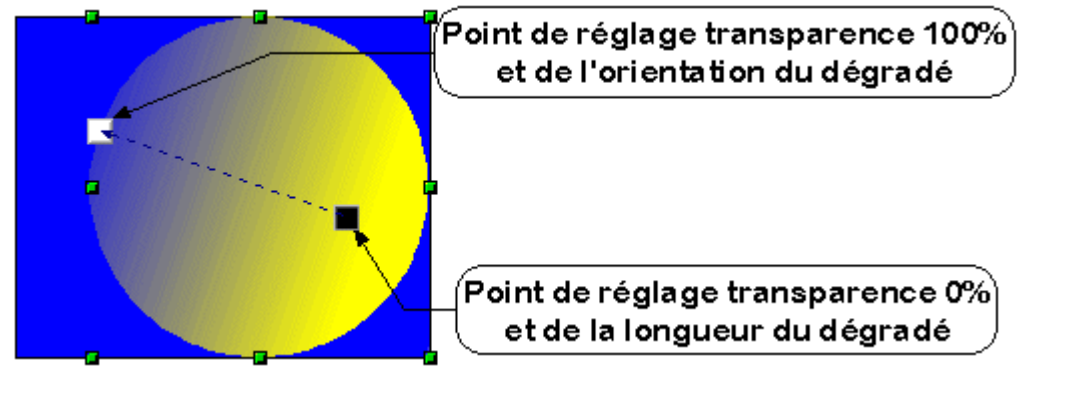

# **V.6. Dégrader**

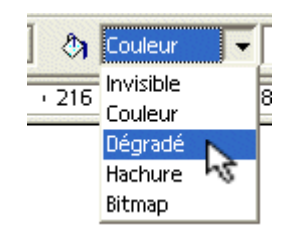

Sélectionner l'objet, lui appliquer un remplissage en dégradé de couleur (barre d'objet, puis cliquer sur

l'instrument

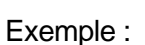

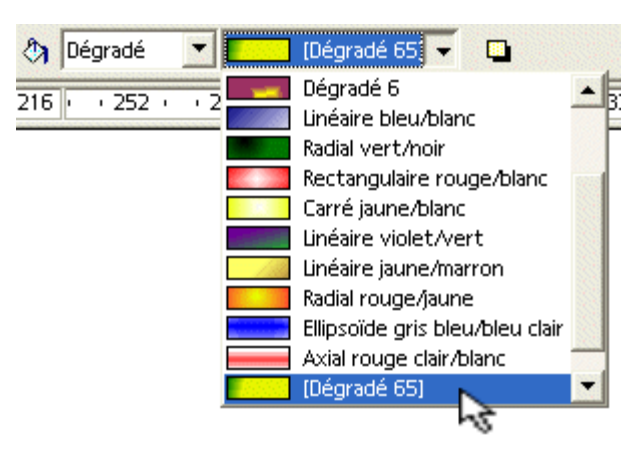

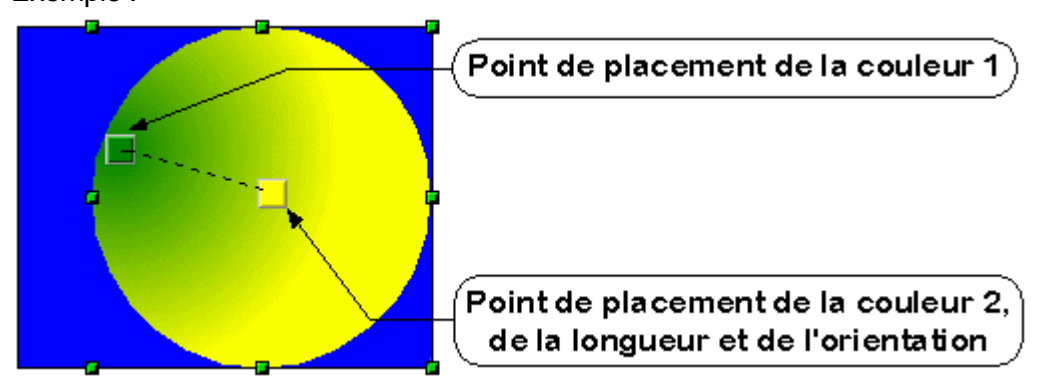

### **VI.Réaliser un organigramme**

 $P_{\text{L}_2}^{\text{L}_2}$  Les connecteurs sont accessibles dans la barres d'intruments.

Ces connecteurs servent à relier des objets par une ou plusieurs lignes. Ces liaisons demeurent en cas de déplacement des objets.

Cliquer sur l'instrument connecteur, choisir un type de connexion. Approcher le pointeur de la souris d'un objet, sa bordure clignote et les points de collage des objets apparaissent (croix). Cliquer sur un de ces points. Déplacer le curseur vers un autre objet pour trouver le second point de collage.

Exemple:

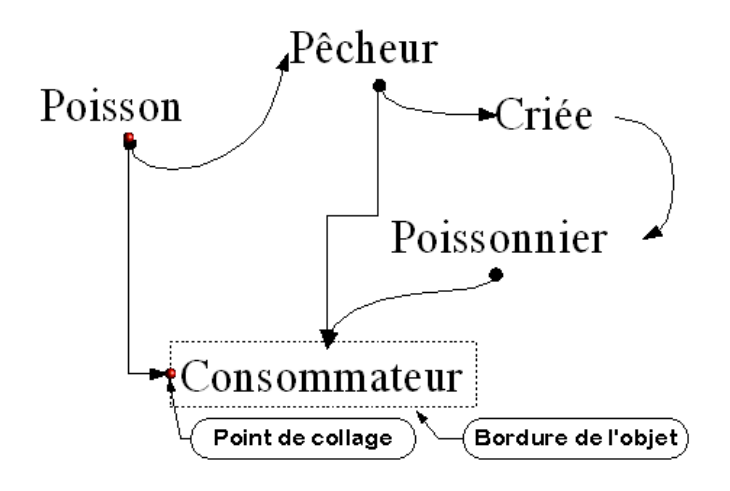

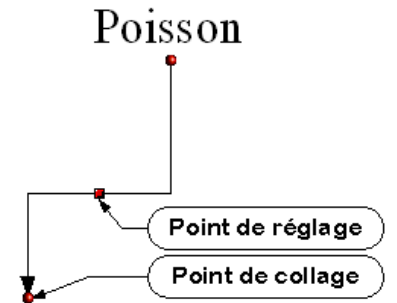

Le connecteur possède un point de réglage qui ne modifiera pas les connexions. Les points de collage peuvent être également déplacés.

Il est possible d'ajouter des points de collage à un objet.

Barre d'option :

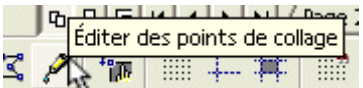

La barre d'objets se modifie alors.